# Registrering av EUS undersøkelser i MRS/Gastronet

1. Log deg inn på internett med følgende adresse:

## <https://mrs.nhn.no/gastronetregister/>

For at dette skal fungere er det viktig at du bruker Edge eller Chrome og ikke internett eksplorer!

2. Du kommer så inn på registreringssiden i Gastronet

For å registrere ny undersøkelse av en pasient skriv inn pasientens personnummer i feltet øverst til høyre og klikk på enter!

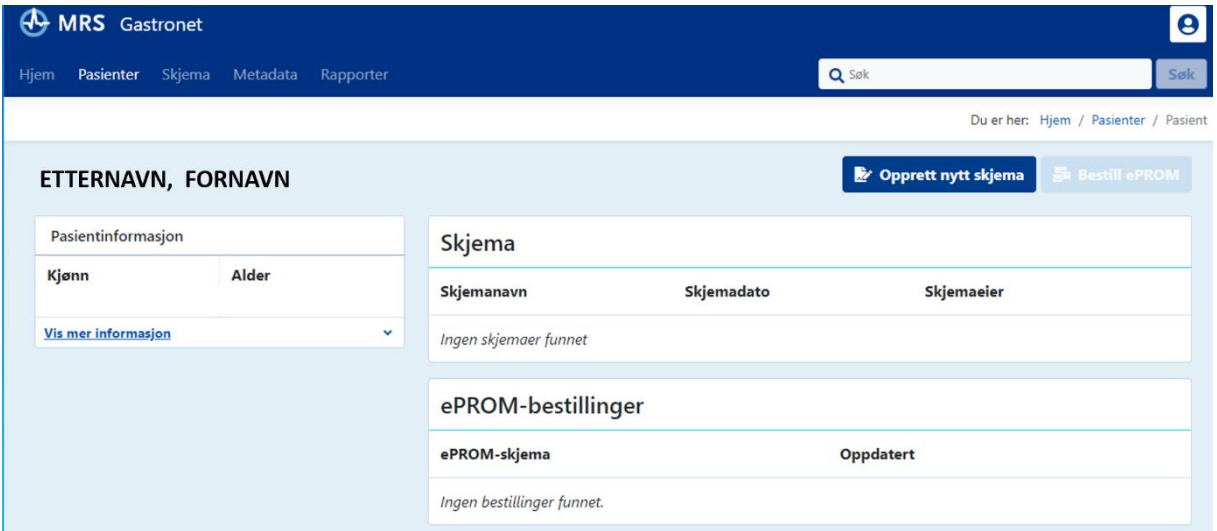

- **3.** Klikk så på «Opprett nytt skjema» og velg «EUSlegeSkjema»! Skjemaet vil åpne seg og du vil snart se at dette virker kjent fra tidligere papirversjon.
- **4. Administrativt:** Dato for undersøkelsen er automatisk utfylt. Hvis du fyller ut skjemaet på en annen dag enn den undersøkelsen ble gjennomført må du endre dato! Endoskopørene og assistentene identifiseres med hjelp av 7-sifret HPR nummer. Utfylling av feltet for hovedendoskopøren er obligatorisk, de andre er frivillig, men vi ønsker helst fullstendig utfylling.

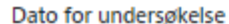

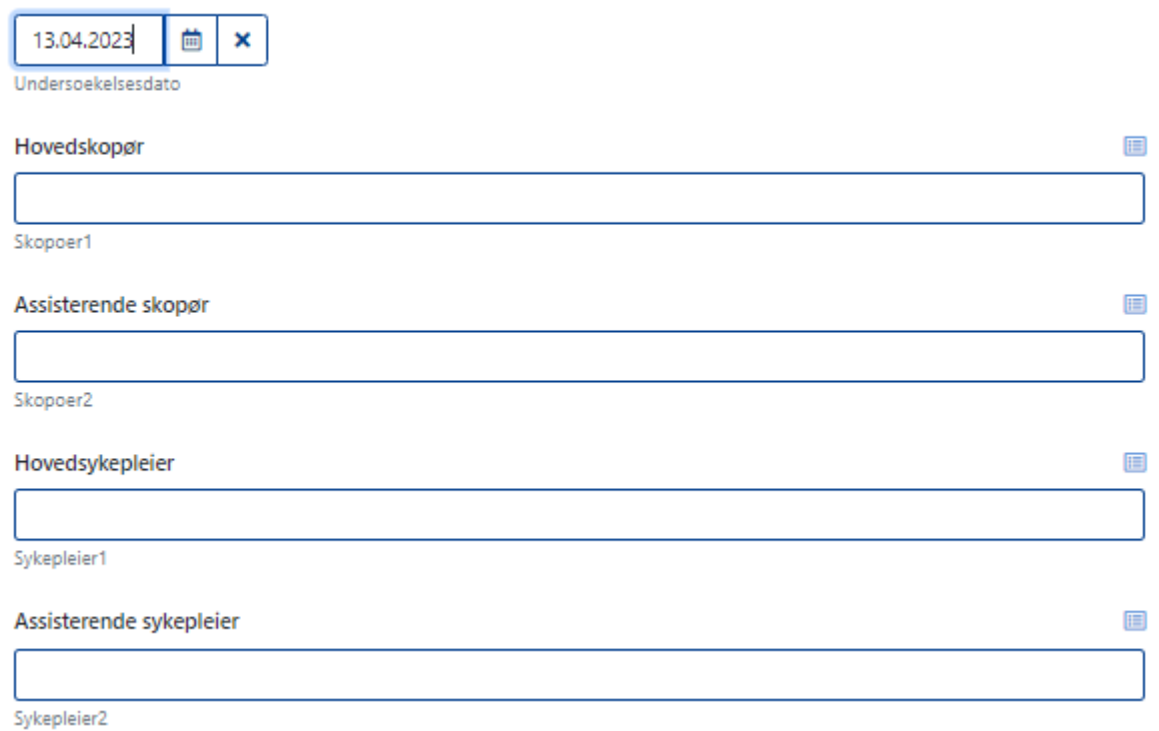

E

**5. Pasientinfo:** Svar på spørsmål om prosedyren gjennomføres mens pasienten er innlagt eller dagpasient, om det dreier seg om en ny indikasjon eller om det er en kontroll, en gjentakelse eller en staging av en kjent diagnose. Fyll ut ASA score (definisjonen vises når du klikker på spørsmålstegnet).

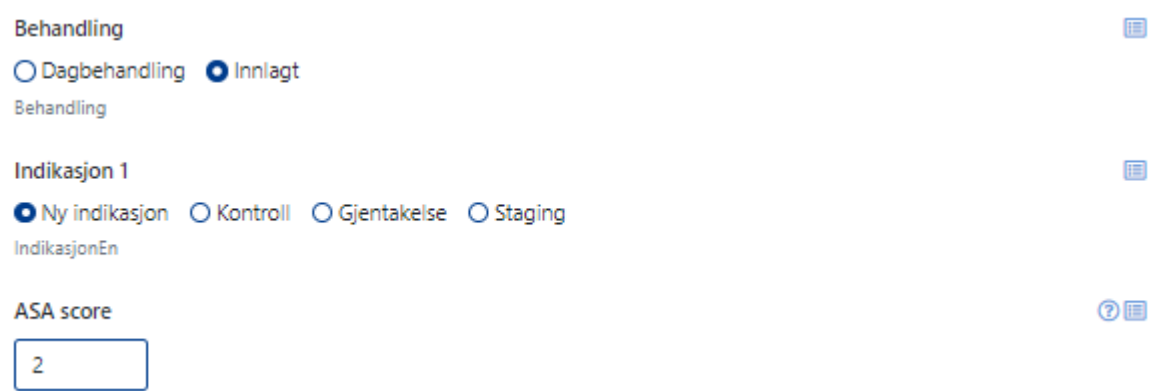

**6. Indikasjon2:** Her bes det om informasjonen om indikasjonen til undersøkelsen. Flere valg er mulig, det kan for eksempel krysses av for både lymfeknute og tumor hvis begge er aktuelle. Dersom man krysser av for «lymfeknute», «subepitelial lesjon» eller «tumor» åpner det seg rullegardiner der man kan velge en lokalisasjon.

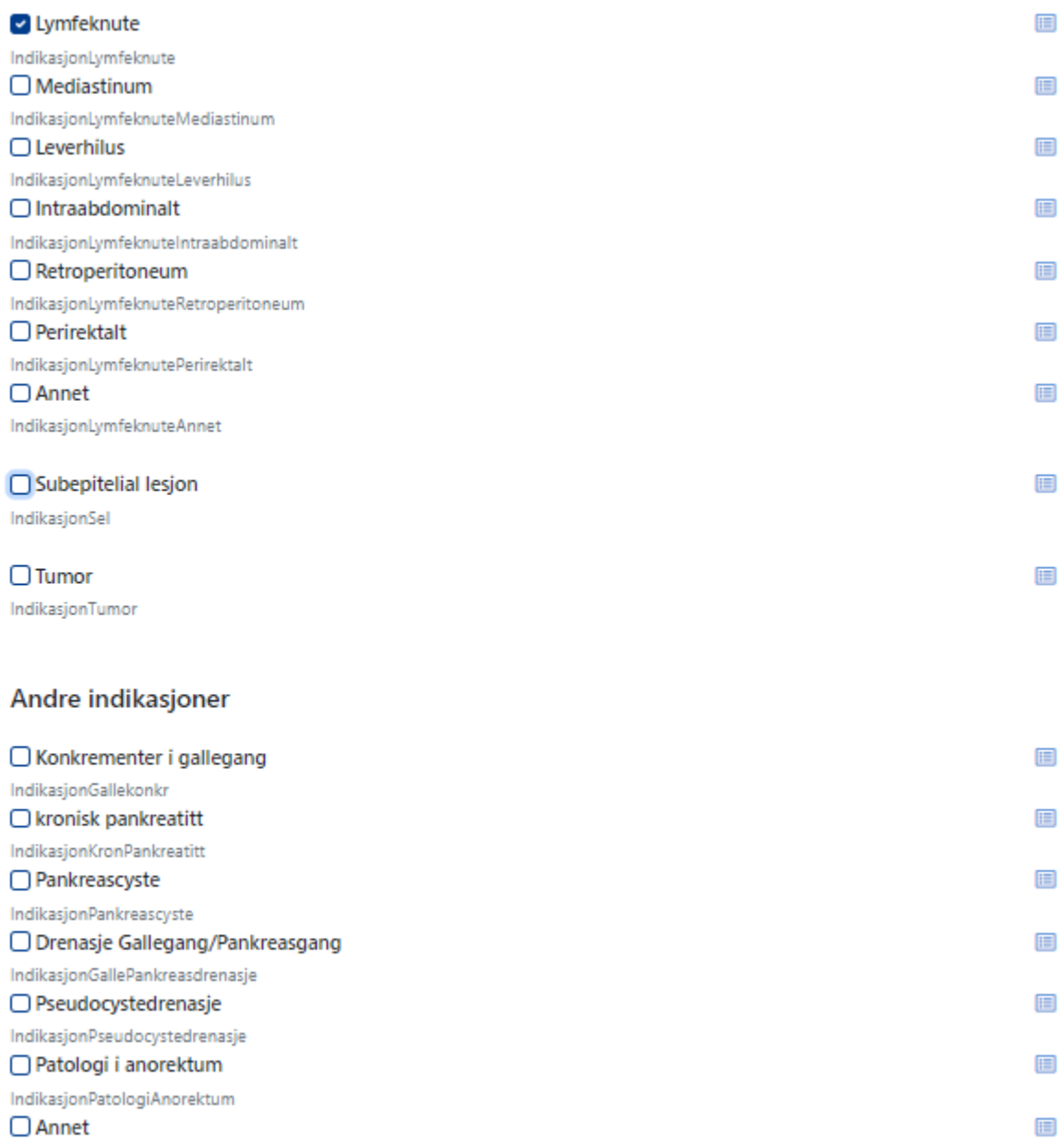

IndikasjonAnnet

**7. Gjennomføring av EUS:** Spørsmål om medikasjon gitt før eller under undersøkelsen.

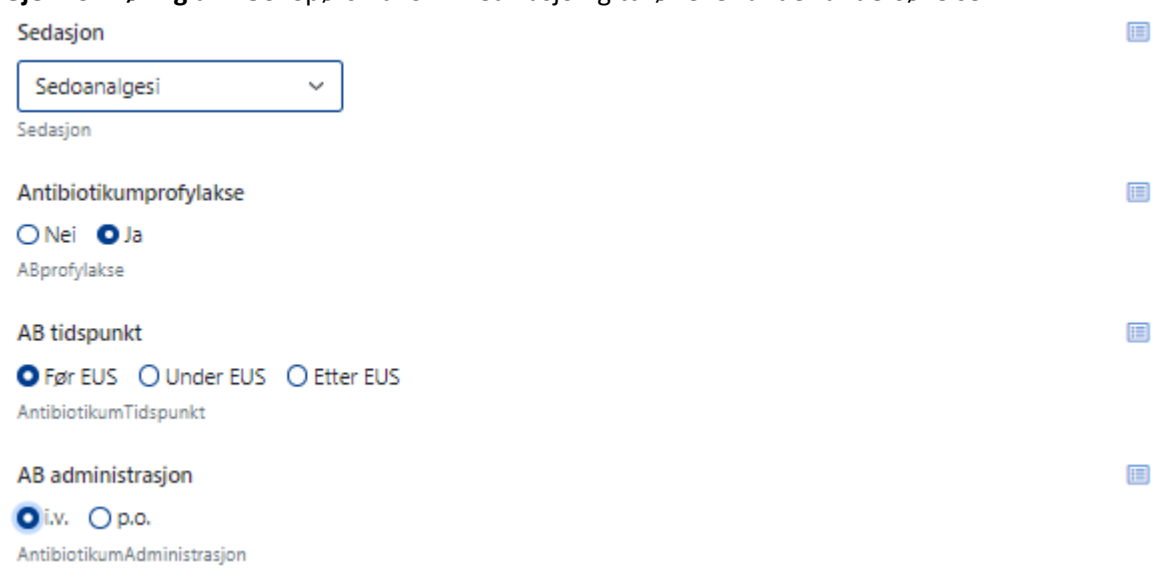

**8. Prosedyre**: Start- og stopptid av undersøkelsen skal skrives inn. Det bes om informasjon av endoskopet som ble brukt og om det dreier seg om en diagnostisk eller terapeutisk prosedyre. Dersom FNA eller FNB ble tatt åpner det seg følgespørsmål om utstryks-type av cytologiske, og medium for bioptiske prøver. I tillegg bes det om informasjon om brukt nålstørrelse.

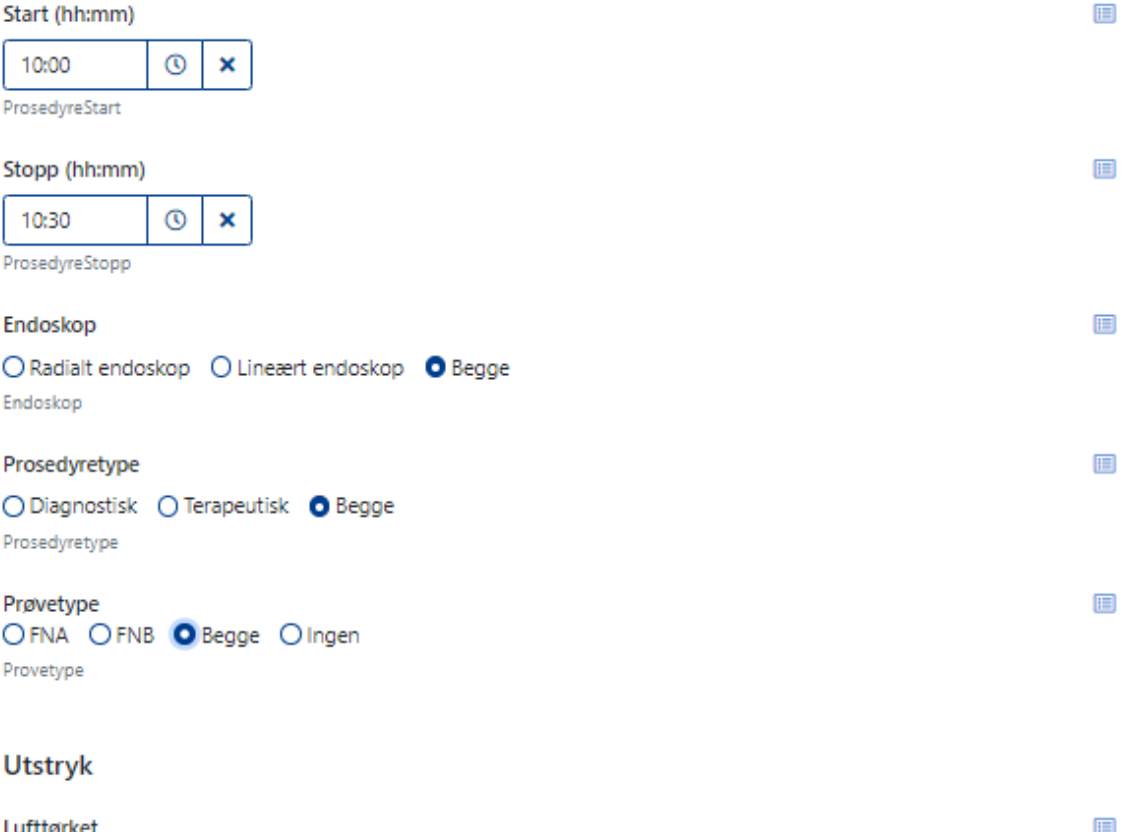

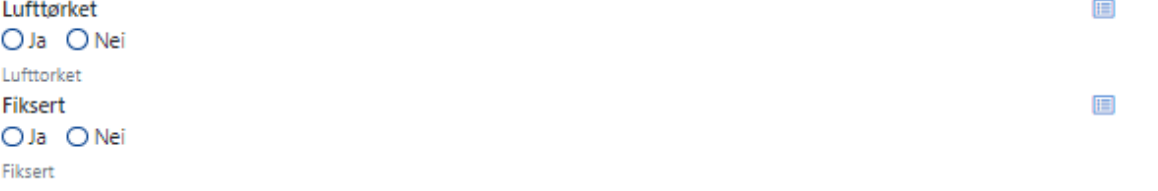

## Prøvemedium

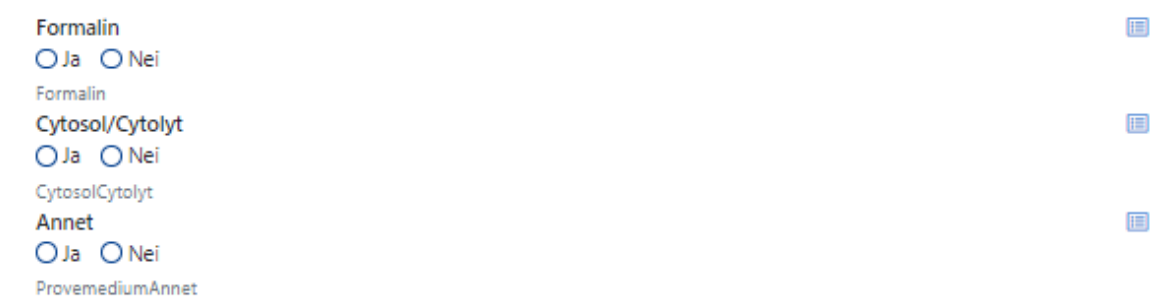

## Nålstørrelse

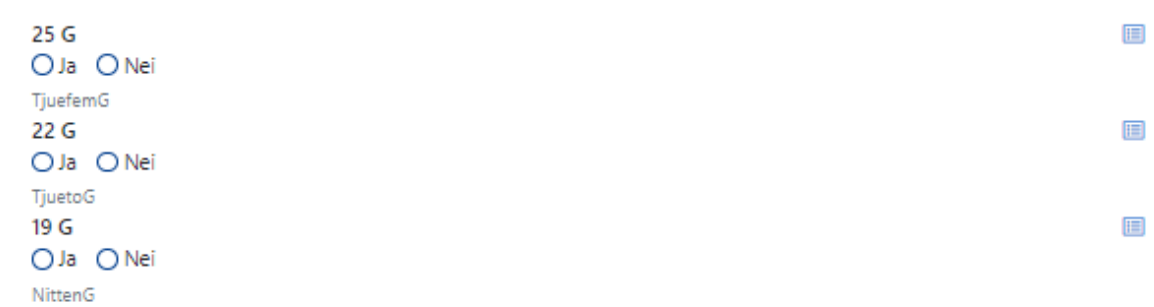

**9. Prosedyre:** Dersom prosedyretype er terapeutisk bes om svar på om en drenasje ble gjort og med hvilken stenttype. Det skal også svares på om terapimålet ble nådd.

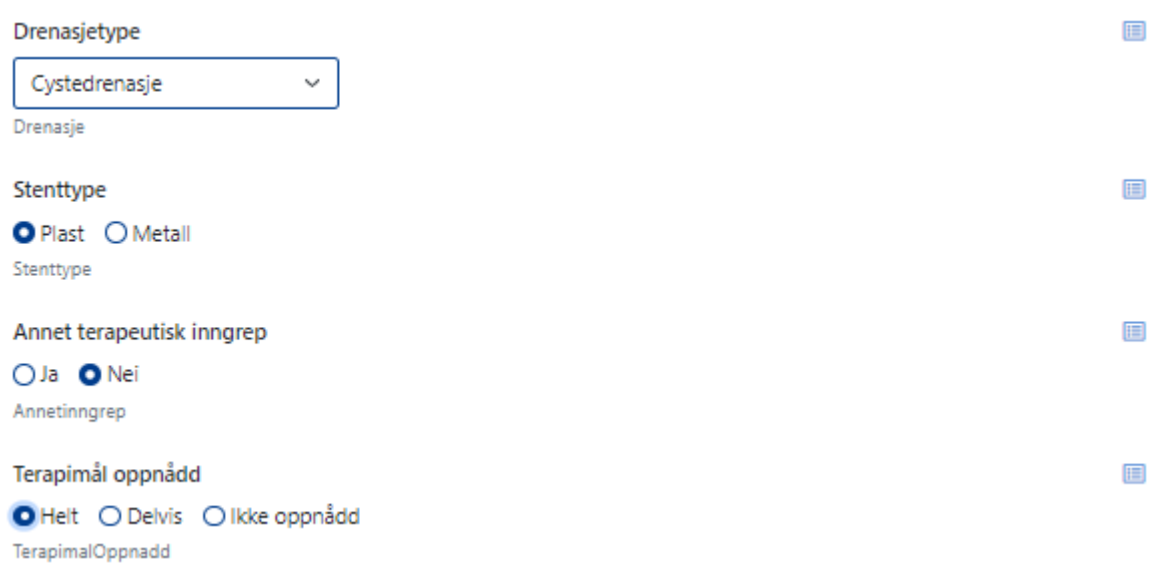

**10. Funn:** Det bes om svar på om funnene var normale eller patologiske. Velger man «patologisk» åpner det seg en rullegardin med mulige patologiske funn, her er flere valg mulig. For hvert funn man krysser av åpner det seg en ny rullegardin med lokalisasjoner som man kan krysse av. I tillegg skal man gi svar på hovedfunnets størrelse og ICD 10 diagnose. Diagnosen finnes når man bruker de første bokstaver/sifrer av ICD10 koden.

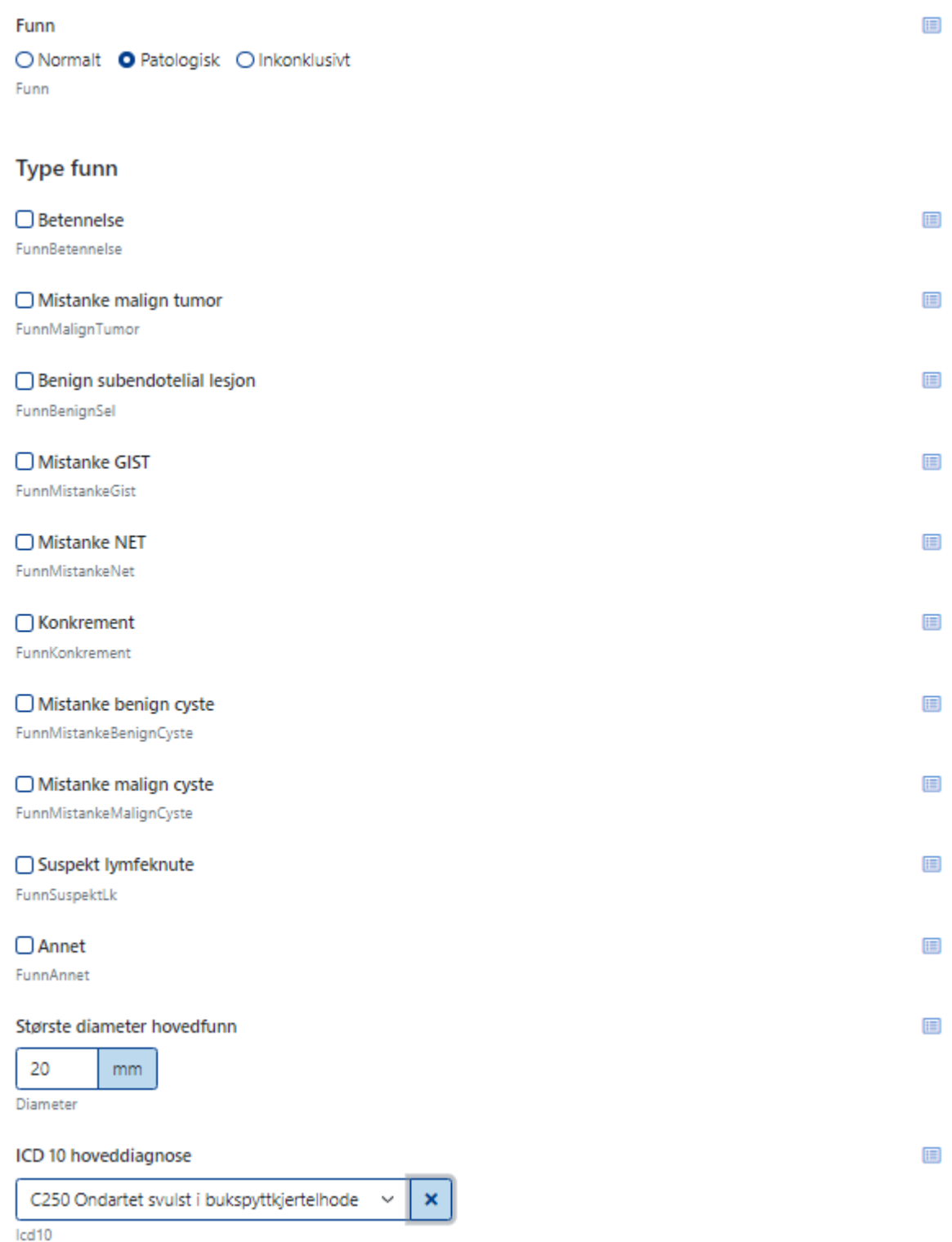

**11. Komplikasjoner: Peroperative komplikasjoner kan angis rett etter EUS. Spørsmål om deres konsekvenser og eventuelle postoperative komplikasjoner må FYLLES UT 30 DAGER ETTER GJENNOMFØRT EUS.** Krysser man av for peroperative komplikasjoner åpner det seg en rullegardin med mulighet for valg av en eller flere komplikasjons-typer. Skjemaet lagres automatisk med alt man har fylt ut når man forlater det uten å klikke på ferdigstille.

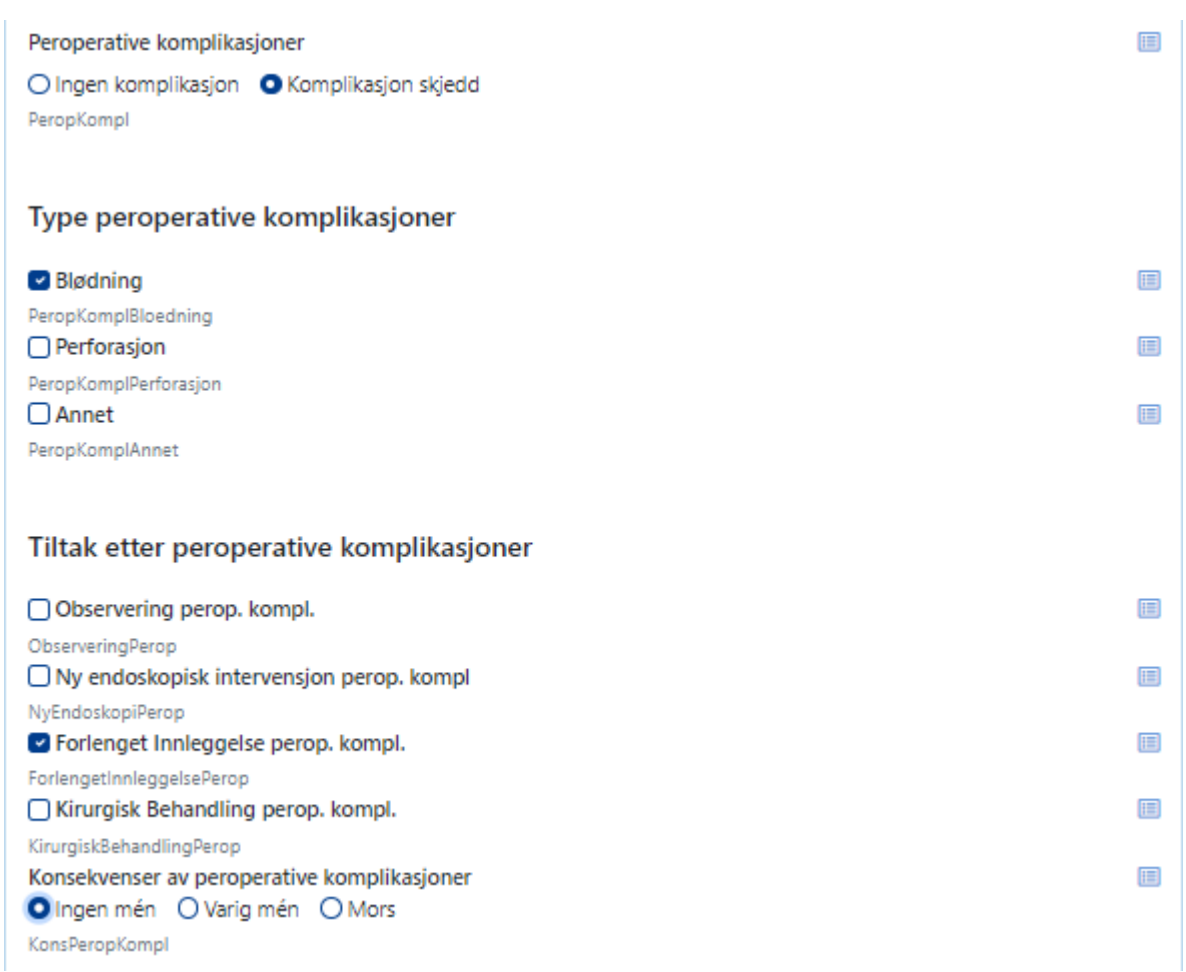

### **12. Postoperative komplikasjoner:**

Registrering av postoperative komplikasjoner **skjer 30 DAGER ETTER GJENNOMFØRT EUS.**  Skjemaet finnes igjen på en enkel måte: Logg deg inn på Gastronet siden igjen <https://mrs.nhn.no/gastronetregister/>

På startsiden finner du en rubrikk på høyre side som heter arbeidsliste, her ligger Mine uferdige skjema. Klikker du på den kommer alle dine uferdige skjemaer opp som ligger i kladd. Velg EUS skjemaet du skal ferdigstille og deretter Fyll ut skjema.

![](_page_7_Picture_41.jpeg)

![](_page_7_Picture_42.jpeg)

Alternativt kan du på startsiden skrive inn pasientens personnummer øverst til høyre. Så dukker det opp en liste med pasientens registreringer. Velg den rette prosedyren (EUS med riktig dato).

Dersom du velger «Komplikasjon skjedd» åpner det seg en rullegardin med ulike typer komplikasjoner og tiltak/konsekvenser.

Postoperative komplikasjoner innen 30 dager O Ingen komplikasjon O Komplikasjon skjedd PostopKompl

### Type postoperative komplikasjoner

![](_page_8_Picture_51.jpeg)

目

#### Tiltak etter postoperative komplikasjoner

![](_page_8_Picture_52.jpeg)

#### **13. Når alt er ferdig utfylt klikk på «ferdigstille» - da blir skjemaet sendt.**

**Husk på at de fleste spørsmål er obligatoriske og må besvares for å kunne sende skjemaet!**